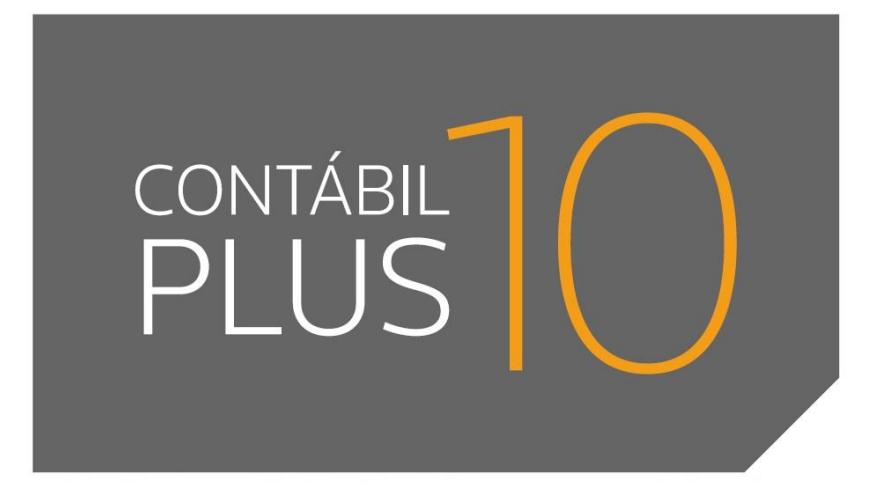

10.0A-05

**Domínio Atendimento**

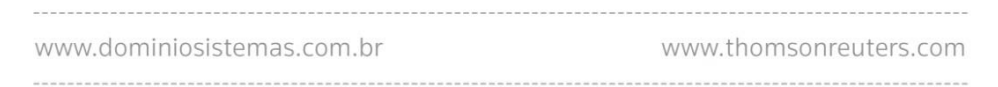

 $\mathcal{L}$ 

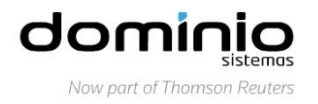

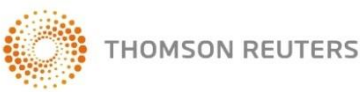

Saiba que este documento não poderá ser reproduzido, seja por meio eletrônico ou mecânico, sem a permissão expressa por escrito da Domínio Sistemas Ltda. Nesse caso, somente a Domínio Sistemas poderá ter patentes ou pedidos de patentes, marcas comerciais, direitos autorais ou outros de propriedade intelectual, relacionados aos assuntos tratados nesse documento. Além disso, o fornecimento desse documento não lhe concede licença sobre tais patentes, marcas comerciais, direitos autorais ou outros de propriedade intelectual; exceto nos termos expressamente estipulados em contrato de licença da Domínio Sistemas.

É importante lembrar que as empresas, os nomes de pessoas e os dados aqui mencionados são fictícios; salvo indicação contrária.

#### **© 1998 - 2016 Domínio Sistemas Ltda. Todos os direitos reservados.**

# Índice

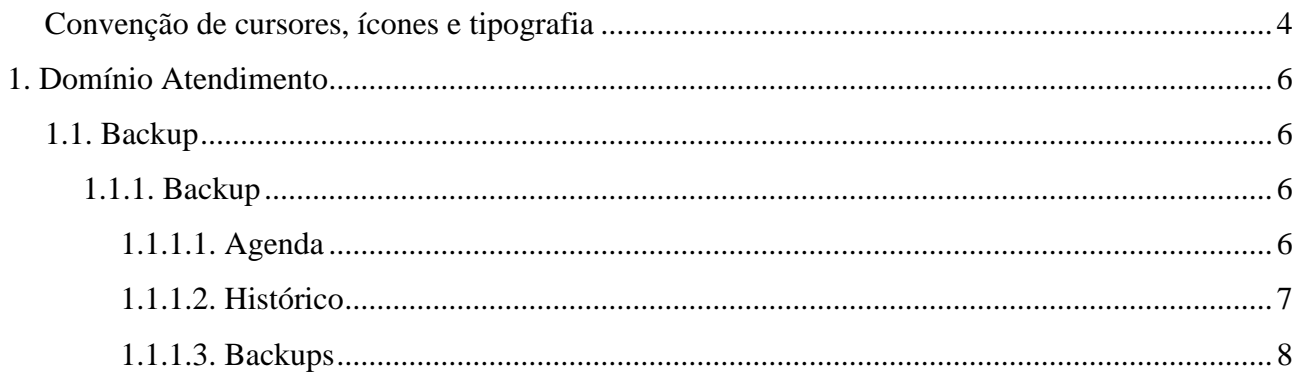

## **Convenção de cursores, ícones e tipografia**

A fonte Arial é utilizada para se referir a títulos de janelas, guias e quadros, por exemplo:

Dê duplo clique no ícone Domínio Contábil, para abrir a janela Conectando.

A fonte **Arial em Negrito** é utilizada para definir ícones, menus e opções, onde você deverá clicar, por exemplo:

Clique no menu **Arquivo**, opção **Empregados**.

A fonte *Arial em Itálico* é utilizada para definir os nomes dos sistemas da Domínio, bem como as marcas registradas citadas nesse material, por exemplo:

Pronto! Você pode começar a utilizar o módulo *Escrita Fiscal* do *Domínio Contábil.*

A fonte Arial Sublinhado é utilizada para definir os nomes dos campos de cadastros e parâmetros dos sistemas da Domínio, por exemplo:

Preencha todos os campos conforme solicitado. Procure não deixar nenhum campo em branco, mas principalmente, dê atenção para os seguintes campos: Cód. Mun. Federal, Natureza Jurídica e Regime Federal.

A fonte *Times New Roman em Itálico,* junto com o ícone abaixo são utilizados em observações importantes, que estarão dispostas nesse material. Por exemplo:

*A opção* **Usuários** *do menu* **Controle** *somente estará disponível, se o usuário for o Gerente.* 

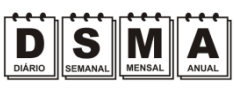

Estes ícones você encontrará ao lado dos títulos de algumas rotinas, para que se possa identificar a periodicidade delas, ou seja, saber se a rotina é diária, semanal, mensal ou anual.

Este ícone você encontrará ao lado dos títulos de alguns relatórios, livros, guias, indicando que você poderá salvar esse item em alguns formatos disponíveis.

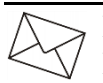

Este ícone você encontrará ao lado dos títulos de alguns relatórios, livros, guias, Ele indica que você poderá enviar esse item por e-mail.

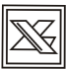

Este ícone você encontrará ao lado dos títulos dos relatórios, livros, guias, etc. Ele indica que você poderá salvar esse item no formato Excel.

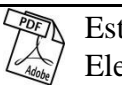

Este ícone você encontrará ao lado dos títulos dos relatórios, livros, guias, etc. Ele indica que você poderá salvar esse item no formato PDF.

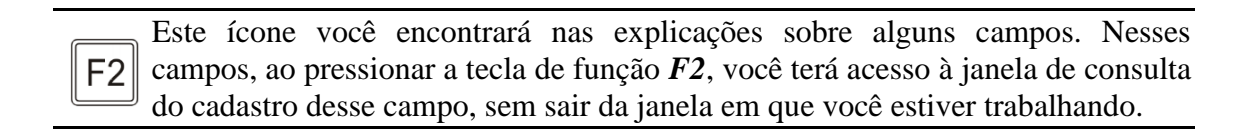

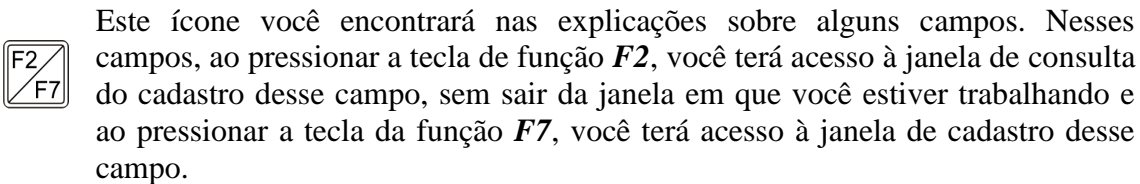

# **1. Domínio Atendimento**

## **1.1. Backup**

A partir dessa versão para o módulo *Domínio Atendimento*, foi implementada a opção para verificar a agenda de Backups, históricos e os Backups que foram realizados no sistema. Verifique conforme a seguir:

## **1.1.1. Backup**

#### **1.1.1.1. Agenda**

No menu Backup opção **Agenda** para abrir a janela Agenda de Backups, para consultar a data e a hora que os backups foram realizados no sistema. Verifique conforme a seguir:

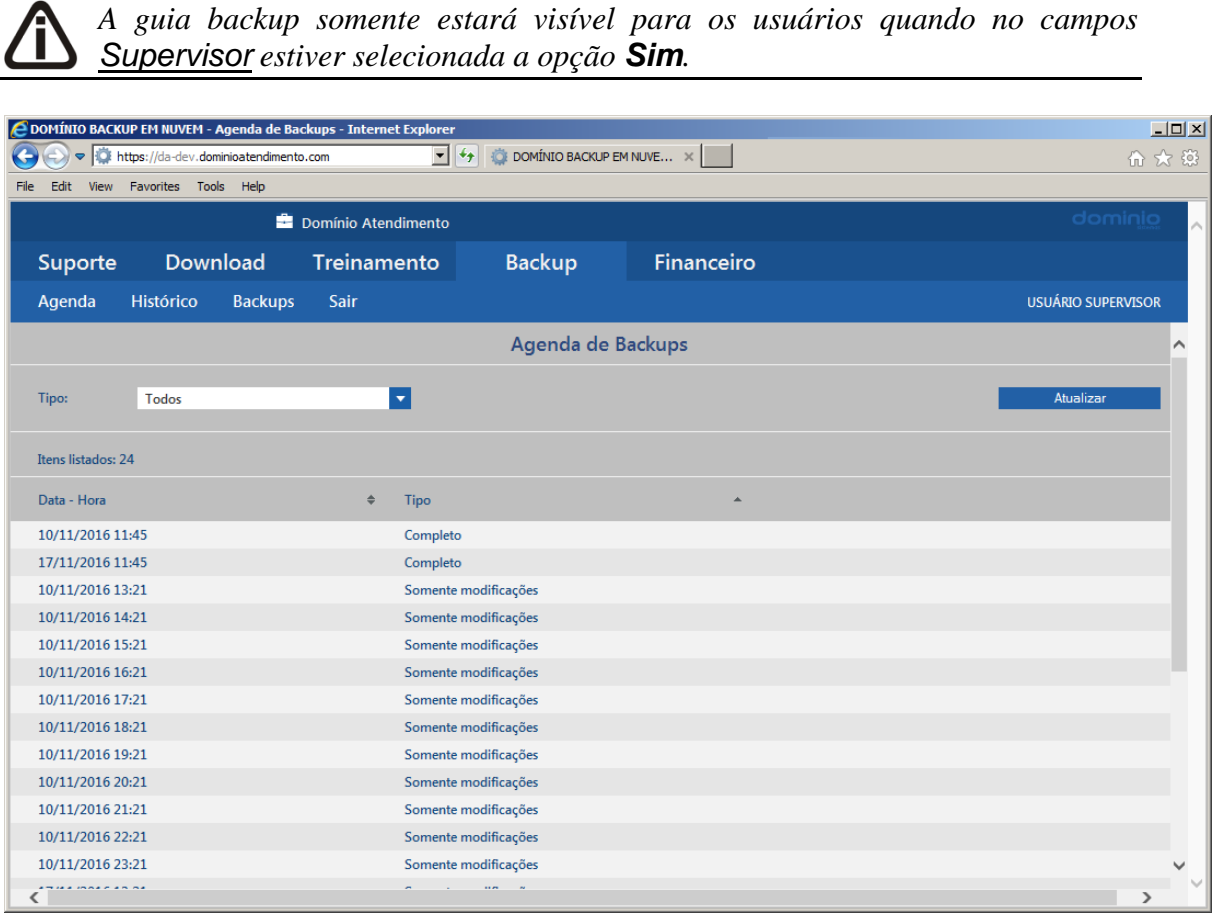

- 1. No campo Tipo, selecione a opção:
	- **Todos**, para que sejam demonstrados todos os tipos de backup;
- **Somente modificados**, para que sejam demonstrados somente os backups modificados;
- **Completo**, para que sejam demonstrados somente os backups completo.
- 2. Clique no botão **Atualizar**, para que sejam listados as agendas de backups.
- 3. Na coluna Itens listados, é demonstrado o número de agendas de backups listadas.
- 4. Nas colunas Data-Hora e Tipo são demonstrados os dados das agendas de backups.

#### **1.1.1.2. Histórico**

No menu Backup opção **Histórico** para abrir a janela Histórico de Backups, para consultar o histórico dos backups, podendo consultar um intervalo de período e um tipo de backup especifico. Verifique conforme a seguir:

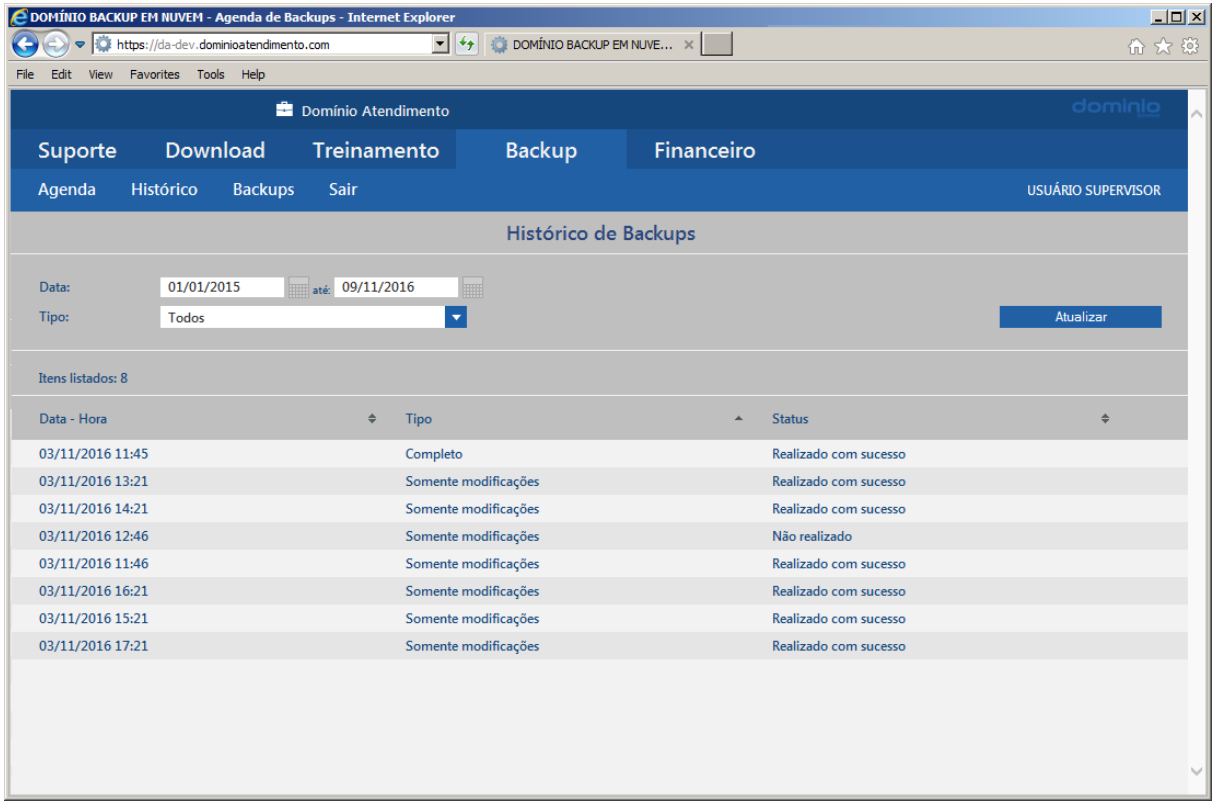

- 1. No campo Data e até, informe o intervalo de período que deseja consultar os históricos do banckups.
- 2. No campo Tipo, selecione a opção:
	- **Todos**, para que sejam demonstrar todos os históricos dos backups;
	- **Somente modificados**, para que sejam demonstrar apenas os históricos dos

backups modificados;

- **Completo**, para que sejam demonstrados apenas os históricos dos backups completo.
- 3. Clique no botão **Atualizar**, para que sejam listados os históricos dos backups.
- 4. Na coluna Itens listados, é demonstrado o número de histórico de backups listadas.
- 5. Nas colunas Data-Hora, Tipo e Status são demonstrados os dados dos históricos dos backups.

## **1.1.1.3. Backups**

No menu Backup opção **Backups** para abrir a janela Listagem de Backups, para listar os backups que foram realizados no sistema e foram enviados para a nuvem. Verifique conforme a seguir:

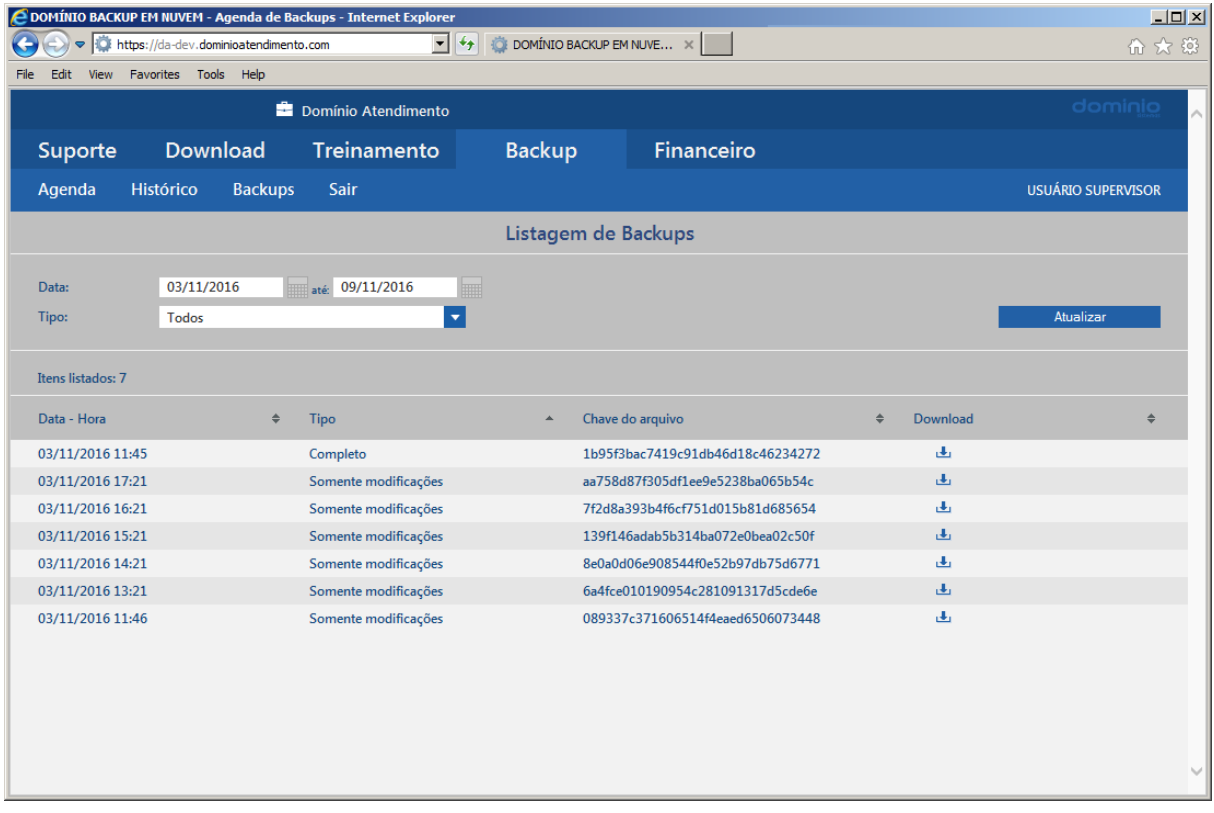

- 1. No campo Data e até, informe o intervalo de período que deseja consultar os backups.
- 2. No campo Tipo, selecione a opção:
	- **Todos**, para que sejam demonstrar todos backups;
- **Somente modificados**, para que sejam demonstrar apenas os backups modificados;
- **Completo**, para que sejam demonstrados apenas os backups completo.
- 3. Clique no botão **Atualizar**, para que sejam listados os backups.
- 4. Na coluna Itens listados, é demonstrado o número de backups listadas.
- 5. Nas colunas Data-Hora, Tipo e Chave do arquivo, são demonstrados os dados dos backups listados.
- 6. Na coluna Download, clique no botão  $\overline{\mathbf{t}}$ , para realizar a baixa do backup do banco de dados.